# **FD‐A (Altimeter) Manual**

# **Information**

FD-A used to record the height of flying. It is ultra light, small and convenient. Cooperate with software can learn the data of flight clearly.

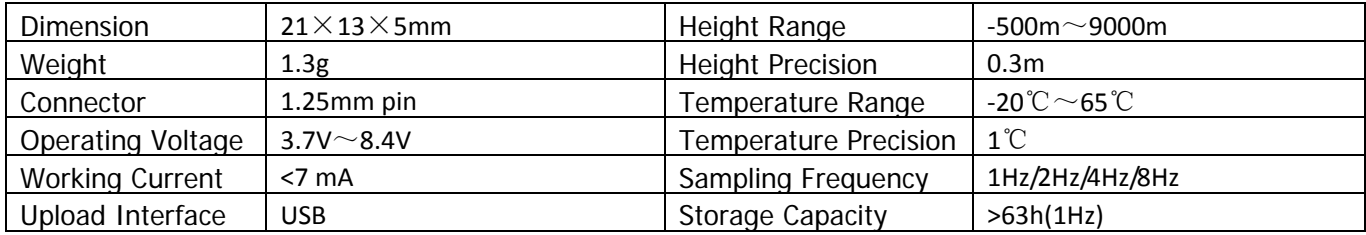

## **How to use FD‐A record the height**

Plug the power line into FD-A and supply power to it. The blue LED on the FD-A will light, after 18s, it will start to record the height, the blue LED on the FD-A will flash, the flash of the frequency is related to the sampling frequency set. When the storage capacity>75%, the red LED on the FD-A will flash slowly; When storage > 85%, the red LED on the FD-A will flash quickly; When storage > 95%, the red LED will light on. Storage capacity up to 100%, FD-A will stop recording.

# **Connecting the FD‐A to PC**

Connect the FD- A with USB adapter and then plug into your PC. The blue LED on the FD-A will light if the FD-A - PC link is working. You may have to install the driver at the first time connecting to PC, the corresponding driver files in "drive" folder.

Double click the FD-Altimeter.exe file on the PC. You will see an opening screen: "Enjoy your flight with FD-A". Two buttons give you a choice between controlling the link and displaying flight data.

## **Working with the USB Link**

 $\left\lceil \frac{\mathsf{F} \mathsf{D} - \mathsf{A}}{\mathsf{P} \mathsf{D}} \right\rceil$  The Link button gives you a choice of Upload, Clear or Setup functions.

Upload: Initiates data transfer from the FD-A to a file (.fda) on the PC. The appropriate COM port must first be selected. The progress of the transfer will be shown by the bar display. The indicator light on the FD-A will be off during transfer and will come back on when the process is complete.

Clear: Deletes ALL DATE stored in the FD-A. The progress of deletion will be shown by the dialog box. The indicator light will be off during deletion and will come back on when the process is complete.

Setup: Allows choice of sampling frequency (1Hz or 2Hz or 4Hz or 8Hz– i.e., 1 or 2 or 4 or 8 samples per second).

**Note: Do not unplug the FD-A or USB adapter while the link is working. In order to shorten the download time, we suggest you clear your FD-A capacity regularly.** 

## **Displaying Flight Data**

The **Curve button** allows you to display a chart of altitude and temperature against time.

Click **Open** on the toolbar to show the available data files (.fda). Double click on a file and you will see a list of Flight Records identified by flight duration. Clicking the right mouse button at one data list can save flight data to .csv format.

Double click on a **flight record** to display a curve of altitude and temperature during the flight. Click on the **List** button to show other flight records in the file.

The various buttons on the toolbar enable you to work with the display.

**Drag** enables you to move the curve. **Mark** shows the numerical value for a point on the curve. **Screen Shot** allows you to capture an image of the curve to share. **Peak Search** quickly finds the maximum altitude reached during the flight.

The **Arrow buttons** allow you to move the curve: Left, Right, Up, Down.

The **Hzoom buttons** adjust the X-axis (time) from 1 second to 2 hours per division.

The **Vzoom buttons** adjust the Y-axis (altitude) from 5m to 1000m per division.

#### *Notice:It is used pressure sensor to test the height, so the altimeter values are easy influenced by the airflow.*

FD‐Altimete\_v12.03.06en.doc http://www.fd‐rc.com